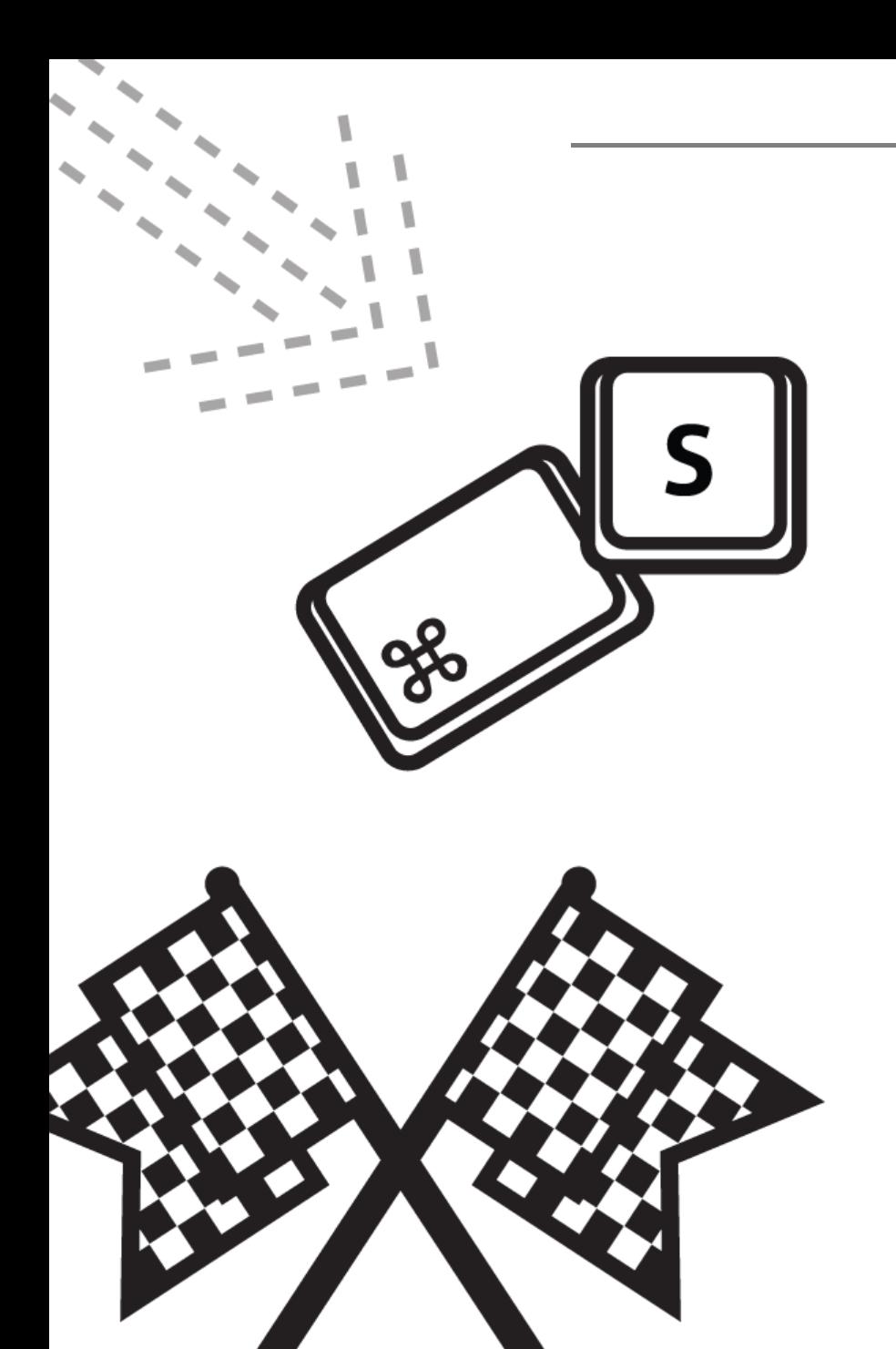

# 가톨릭관동대학교 마이페이지 매뉴얼 - 학생

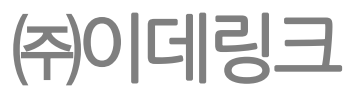

# <u> 1. 로그인</u>

#### 1) 로그인

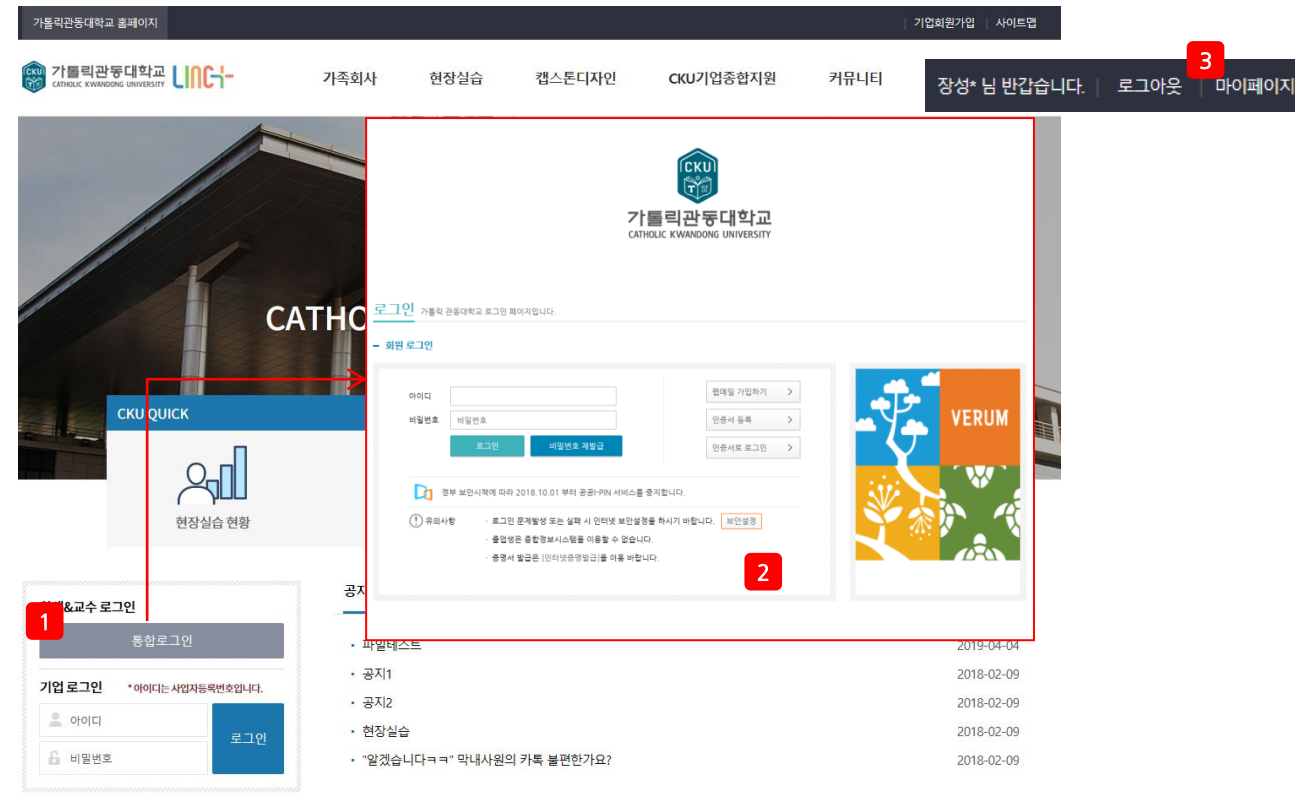

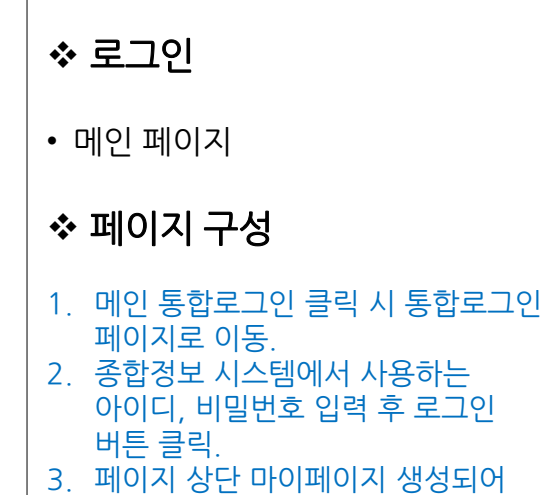

마이페이지 이동 가능.

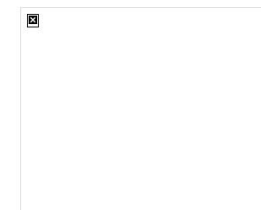

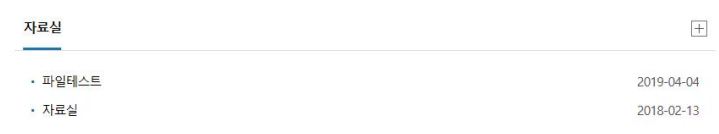

개인정보처리방침 CCTV운영관리방침 이메일무단수집거부 정품소프트웨어사용안내 청탁금지법안내

<span id="page-2-0"></span>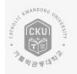

25601) 강릉시 범일로 579번길 24 (내곡동) | TEL: (033) 649-7114 | FAX: (033) 649-7689 COPYRIGHT (C) CATHOLIC KWANDONG UNIVERSITY. ALL RIGHTS RESEVED.

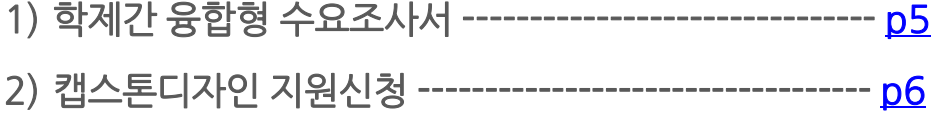

#### 1) 학제간 융합형 수요조사서

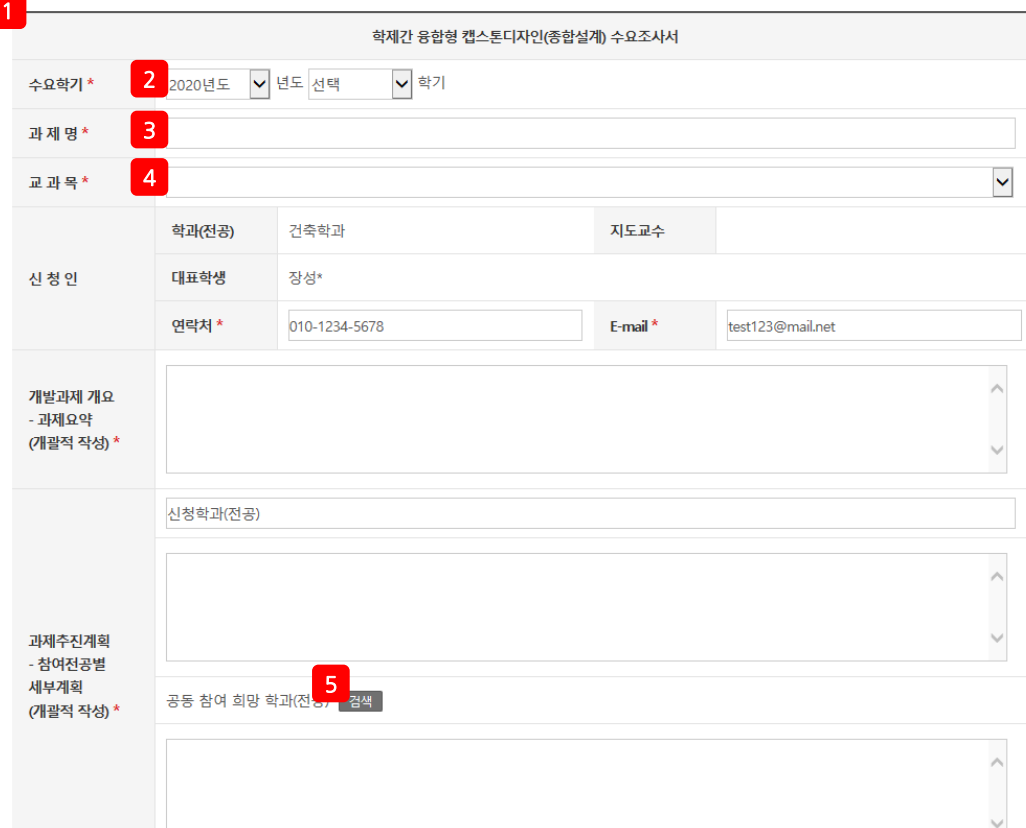

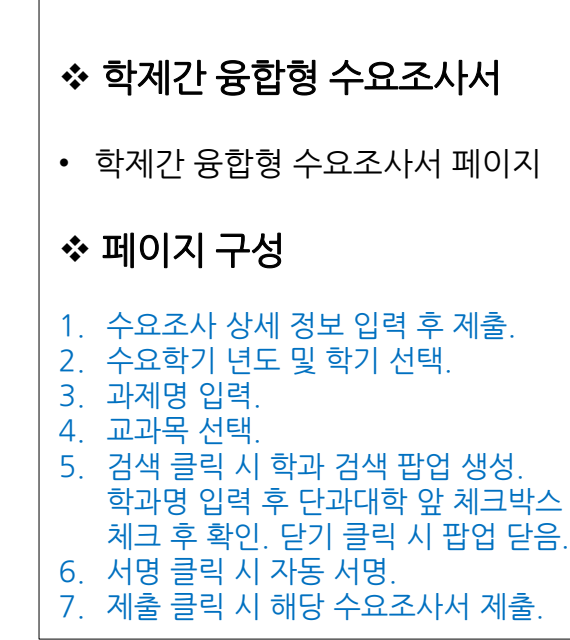

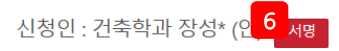

#### 2020년 03월 31일

주제(과제) 수요조사서를 제출합니다.

<span id="page-4-0"></span>가톨릭관동대학교 사회맞춤형 산학협력선도대학 육성사업단장 귀하

가톨릭관동대학교 LINC+사업단에서 수행하는 캡스톤디자인(Capstone Design)

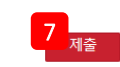

# 2) 캡스톤디자인 지원싞청

<span id="page-5-0"></span>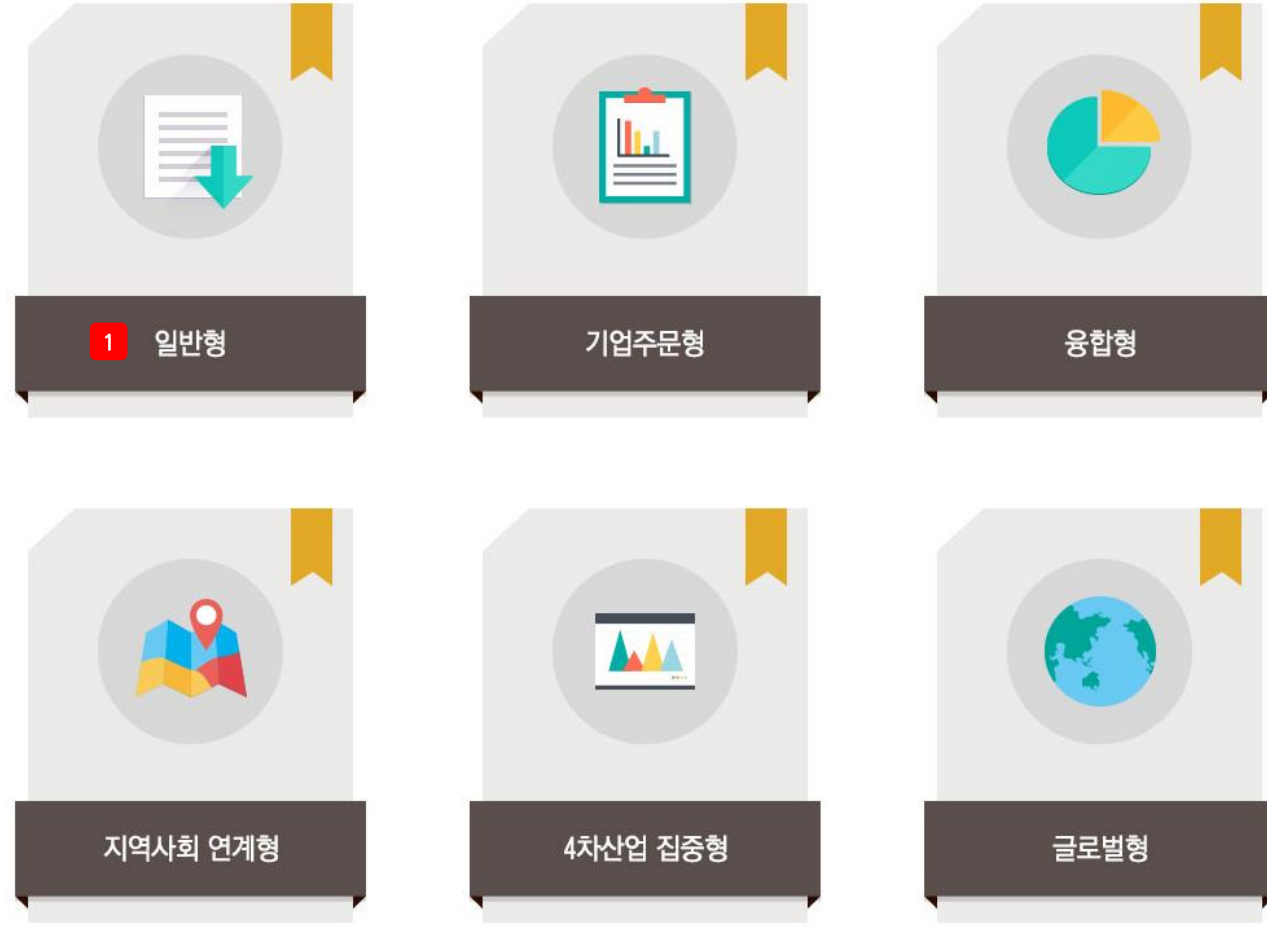

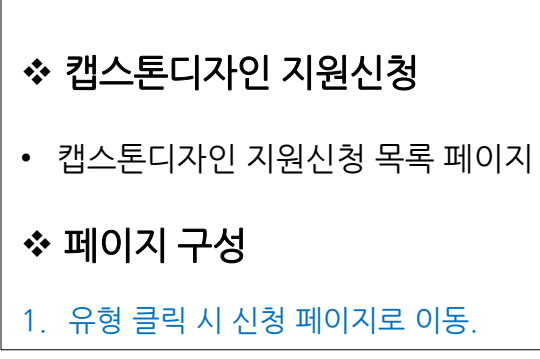

#### 2) 캡스톤디자인 지원싞청

#### ◎ 가톨릭관동대학교 개인정보 제공 및 활용 동의서

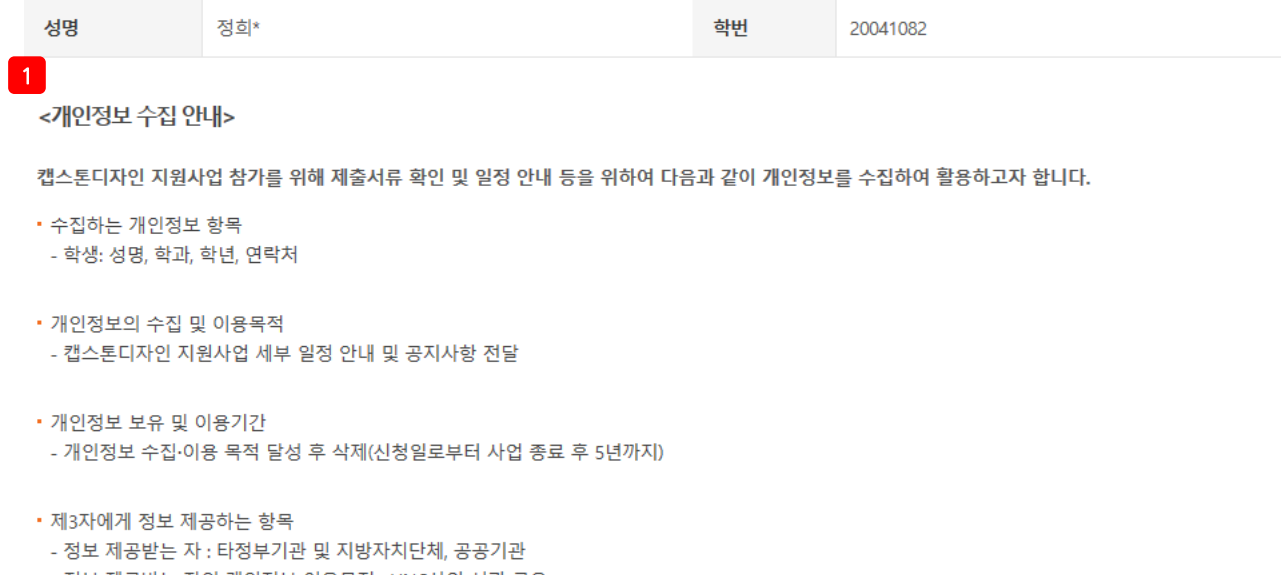

- 정보 제공받는 자의 개인정보 이용목적 : LINC사업 성과 공유
- 제공하는 개인정보 항목 : 대학명, 성명, 학과, 학년, 연락처
- 정보를 제공받는 자의 개인정보 보유 및 이용기간 : 정보 제공 목적 달성 후 및 학생이 삭제를 요청할 경우 해당 정보 삭제

※ 귀하는 개인정보 제공 및 제3자에게의 정보 제공에 동의하지 않을 권리가 있으며, 다만, 동의가 없을 경우 참가가 불가능 할 수 있음을 알려드립니다.

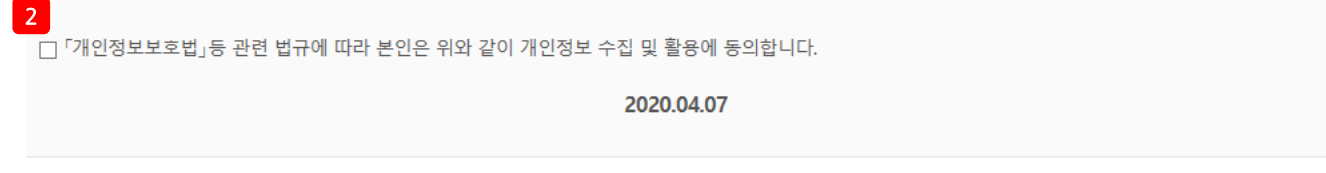

# ◆ 캡스톤디자인 지원신청

• 캡스톤디자인 지원싞청 개인정보 활용동의 페이지

#### 페이지 구성

- 1. 캡스톤을 처음 싞청 하는 학생의 경우 개인정보 활용동의 화면 생성. 2. 개인정봐 활용동의 체크 후 확인 클릭
- 시 캡스톤디자인 싞청 페이지 이동 가능.

2) 캡스톤디자인 지원싞청

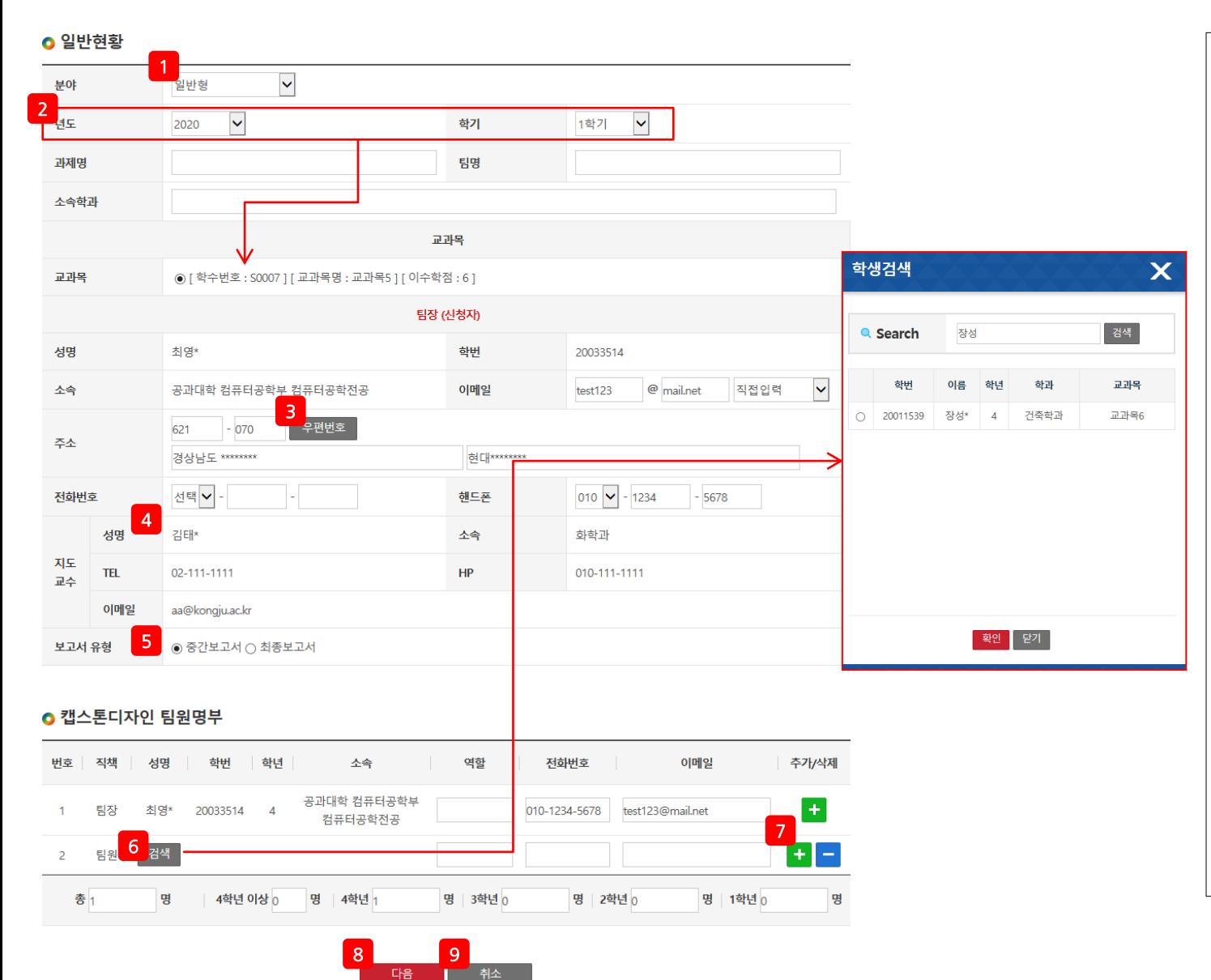

❖ 캡스톤디자인 지원신청 페이지<br>• 캡스톤디자인 지원신청 페이지<br>• 캡스톤디자인 분야 변경가능.<br>1. 캡스톤디자인 분야 변경가능.<br>2. 년도 학기 선택 시 본인이 수강중인<br>그과목이 자동으로 표시됨.캡스톤<br>디자인 수강중인 교과목이 없는 학생<br>신청 불가.<br>3. 우편성 - 글릭 시 주소 검색 팝업<br>2. 생성. 주소검색 후 주소 클릭 시 자동<br>입력.<br>4. 지도교수는 교과목 선택 시 해당<br>입력.<br>4. 1. 캡스톤디자인 분야 변경가능. 2. 년도, 학기 선택 시 본인이 수강중인 교과목이 자동으로 표시됨. 캡스톤 디자인 수강중인 교과목이 없는 학생 싞청 불가. 3. 우편번호 클릭 시 주소 검색 팝업 생성. 주소검색 후 주소 클릭 시 자동 입력 . 4. 지도교수는 교과목 선택 시 해당 교과목의 지도교수 자동으로 입력. 5. 보고서 유형 선택 . 6. 성명 검색 클릭 시 학생검색 팝업 생성. 학번 앞 라디오 버튼 선택 후 확인 클릭 시 학생 추가. 닫기 클릭 시 학생 추가하지 않고 팝업 닫음 . 7. + 클릭 시 행 추가. – 클릭 시 해당 행 삭제 .

8. 다음 클릭 시 다음 페이지로 이동. 9. 취소 클릭 시 마이페이지 > 캡스톤 디자인 지원싞청현황 목록으로 이동 .

### 2) 캡스톤디자인 지원싞청

1 3 캡스톤디자인 수행 계획

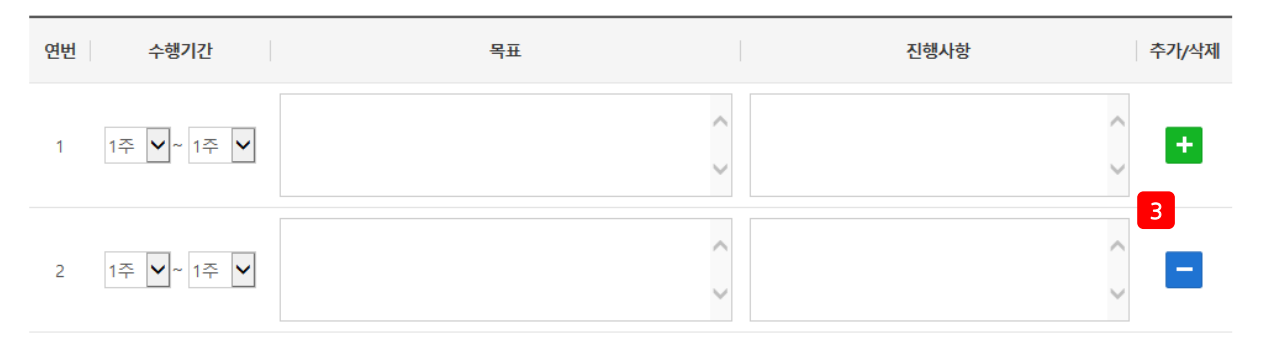

4 과제소개

□ 과제의 내용을 충분히 전달할 수 있도록 수행할 과제에 대한 설명 작성

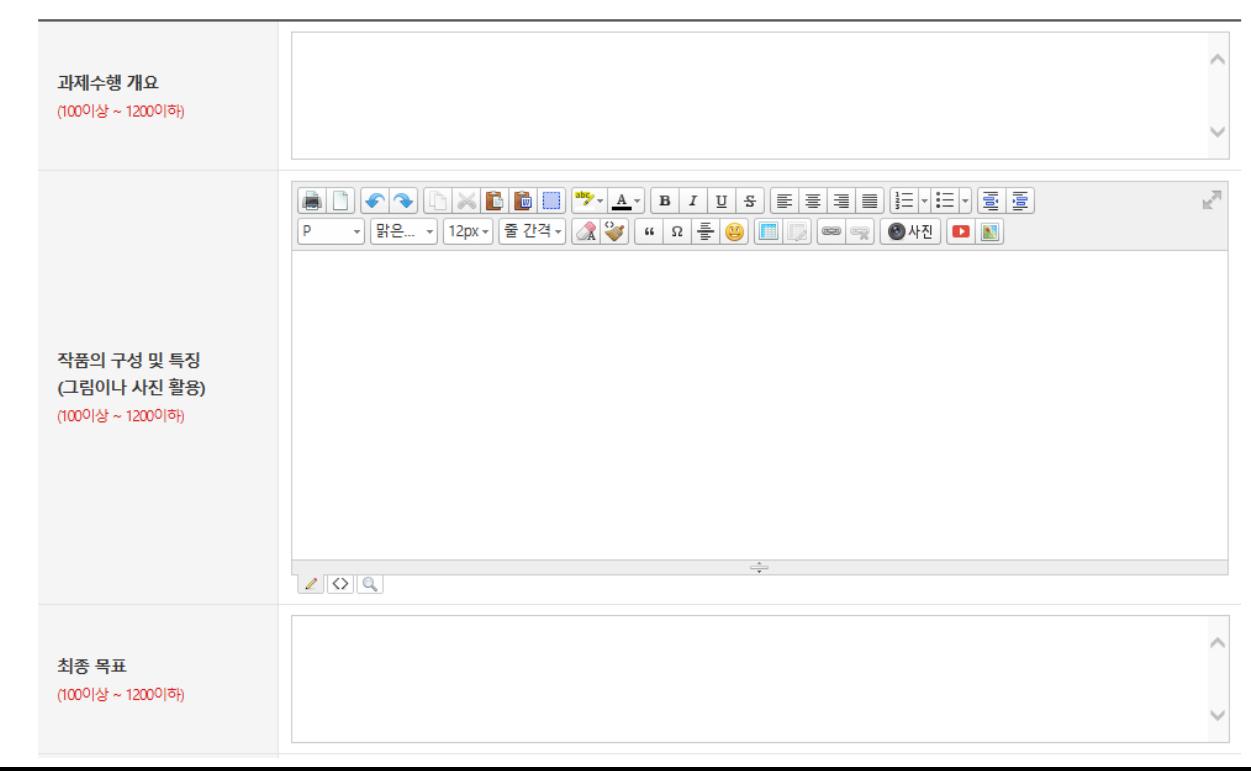

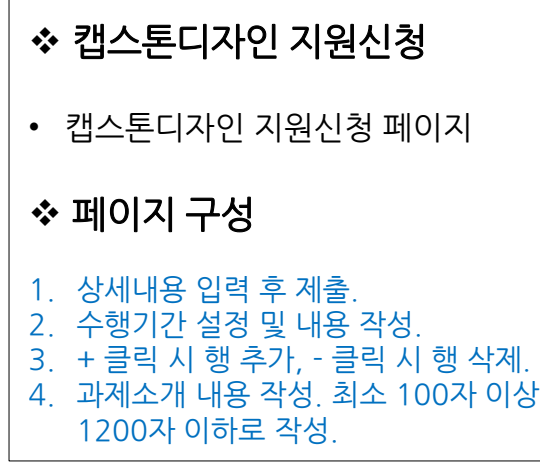

# 2) 캡스톤디자인 지원싞청

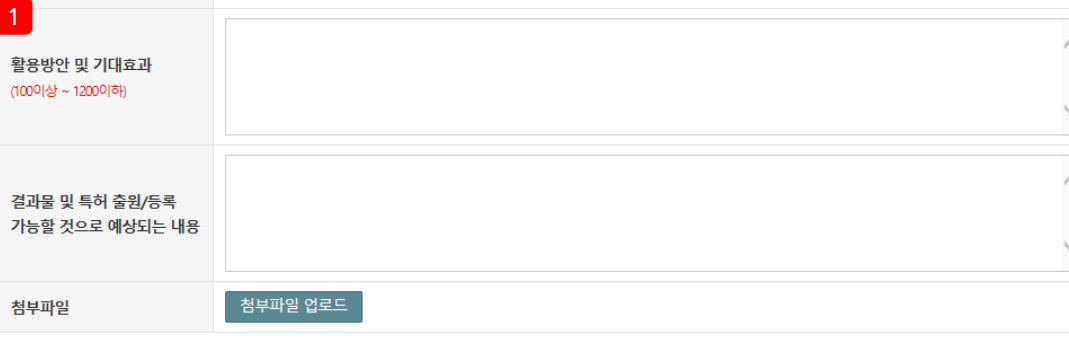

#### ● 지원금 사용 계획

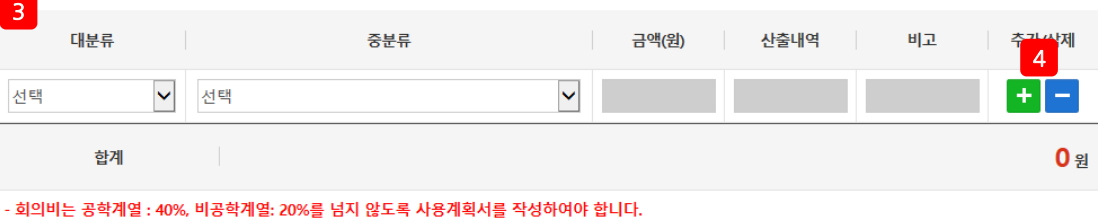

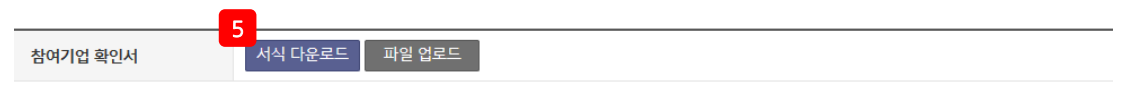

LINC+사업단의 Capstone Design 실습비지원금을 재료비 및 시작품제작 용도로 사용할 것을 서약하며, Capstone Design 실 습비 집행관리지침을 준수하고,실습비로 인정받은 내역 이외의 금액에 대해서 전액 환수하는 것에 동의합니다.

#### 상기와 같이 캡스톤디자인 참가신청서를 제출합니다.

2020, 04, 07

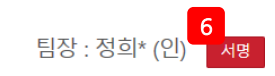

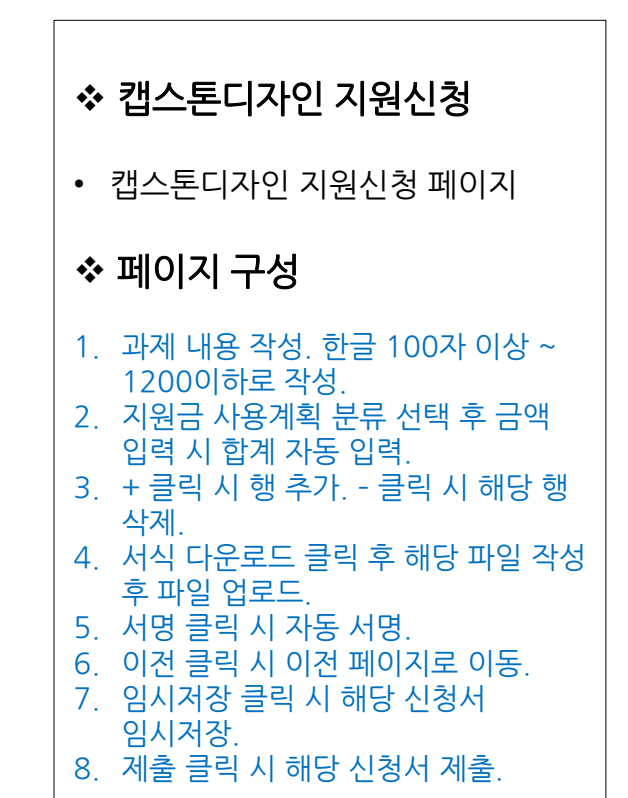

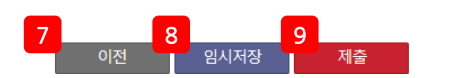

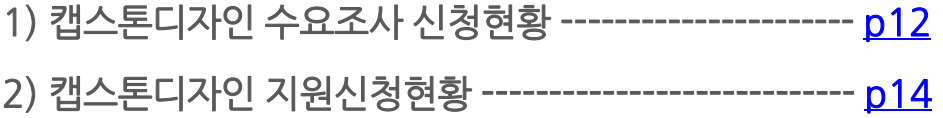

# 1) 캡스톤디자인 수요조사 싞청현황

**同 Total 5 ea** 

<span id="page-11-0"></span>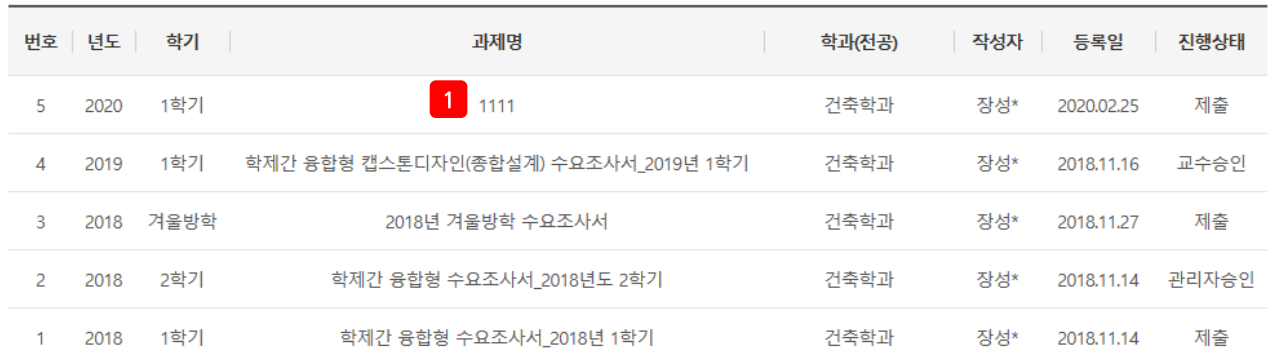

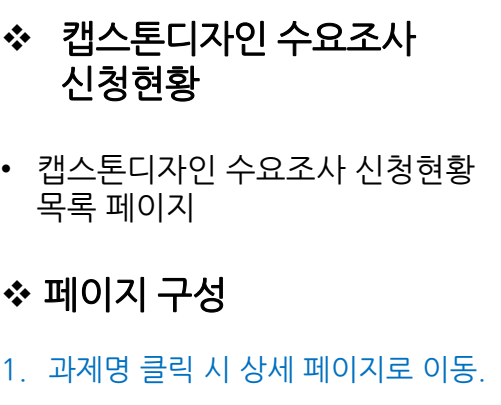

### 1) 캡스톤디자인 수요조사 싞청현황

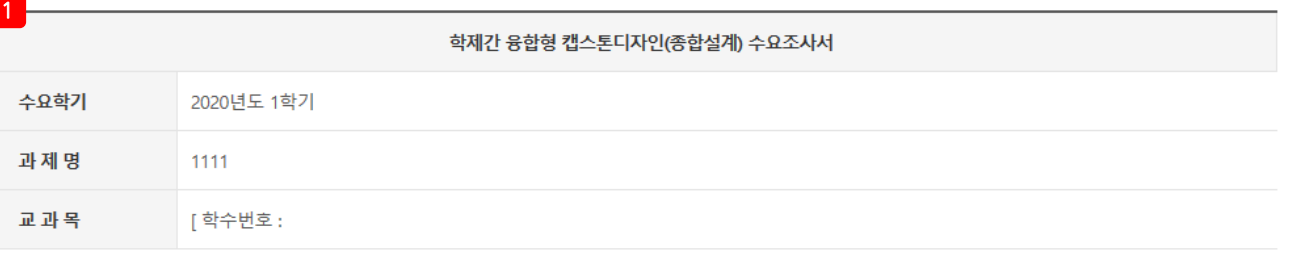

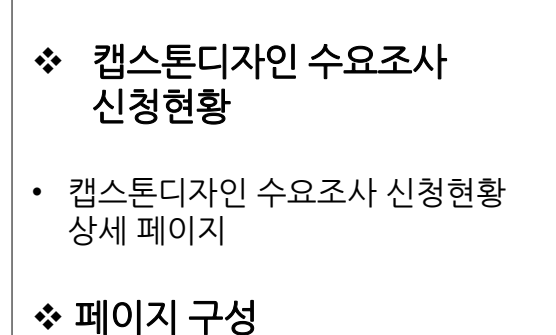

1. 수요조사서 상세 내용 확인.

#### 2) 캡스톤디자인 지원싞청현황

<span id="page-13-0"></span>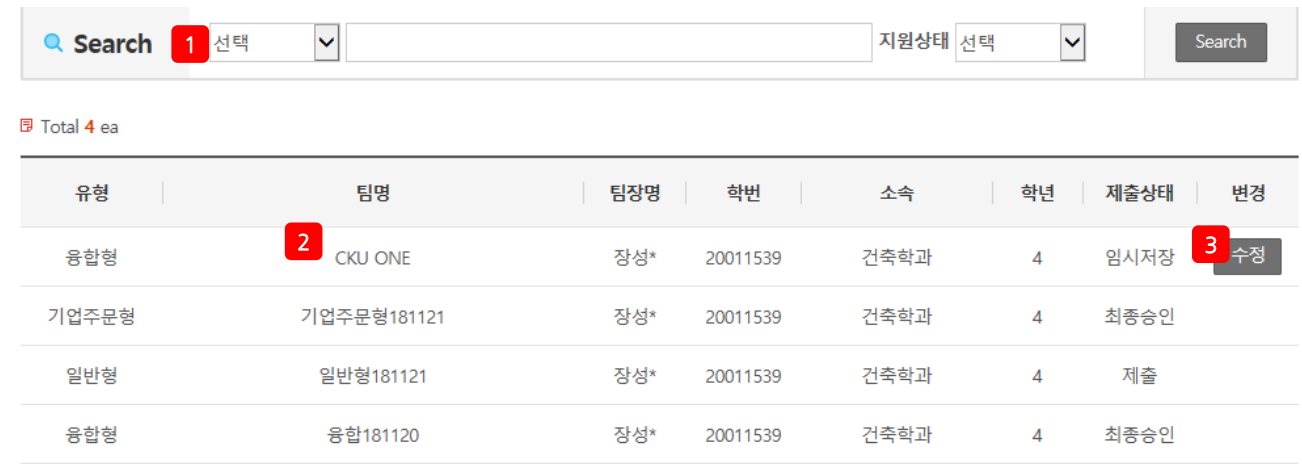

### 캡스톤디자인 지원싞청현황

• 캡스톤디자인 지원싞청현황 목록 페이지

#### 페이지 구성

#### 1. 수요조사서 상세 내용 확인.

- 2. 팀명 클릭 시 싞청서 상세 페이지로 이동.
- 3. 수정 클릭 시 수정 페이지로 이동.

# 2) 캡스톤디자인 지원싞청현황

# 1일반현황

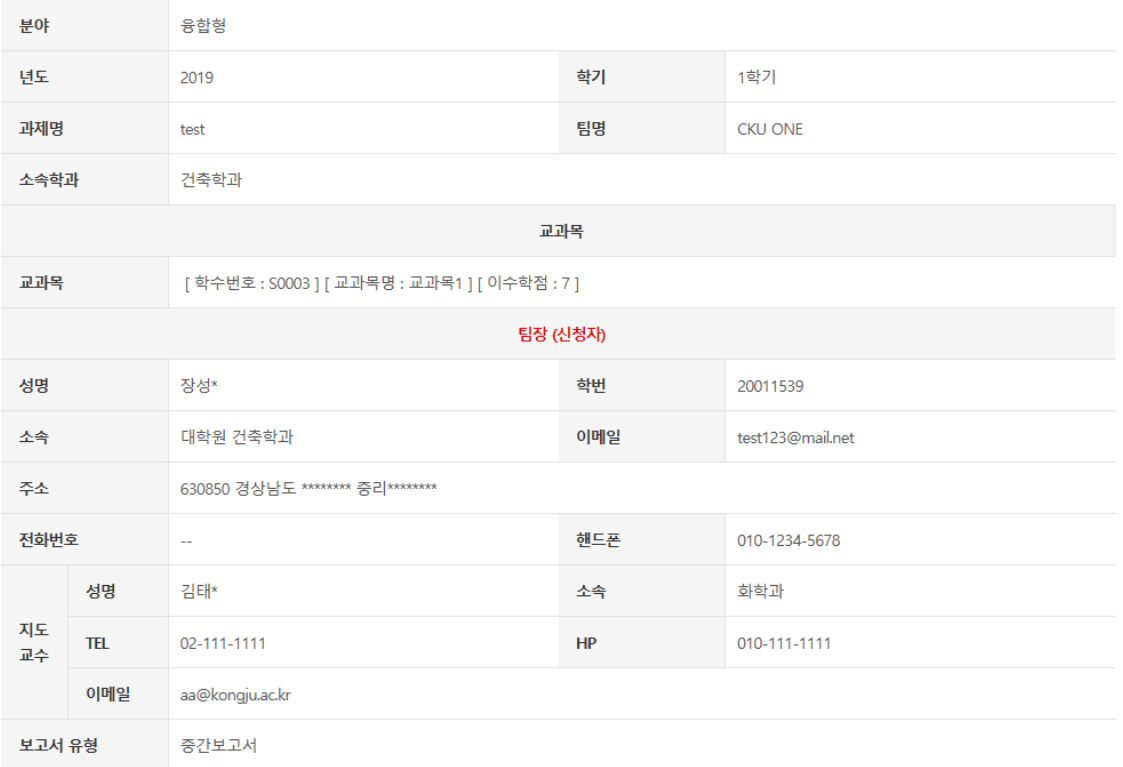

#### ○ 캡스톤디자인 팀원명부

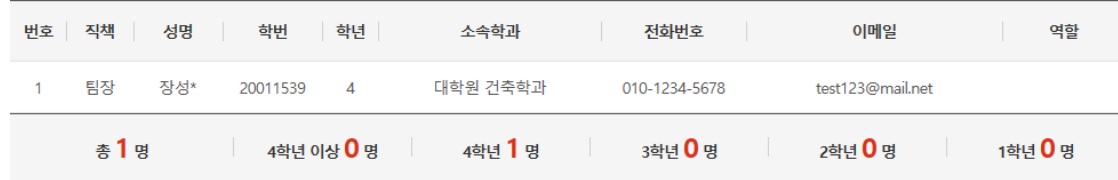

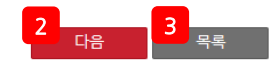

# 캡스톤디자인 지원싞청현황

• 캡스톤디자인 지원싞청현황 상세 페이지

#### 페이지 구성

- 1. 캡스톤디자인 지원싞청서 상세 확인.
- 2. 다음 클릭 시 다음 페이지로 이동.
- 3. 목록 클릭 시 목록 페이지로 이동.

### 2) 캡스톤디자인 지원싞청현황

1 발스톤디자인 수행 계획

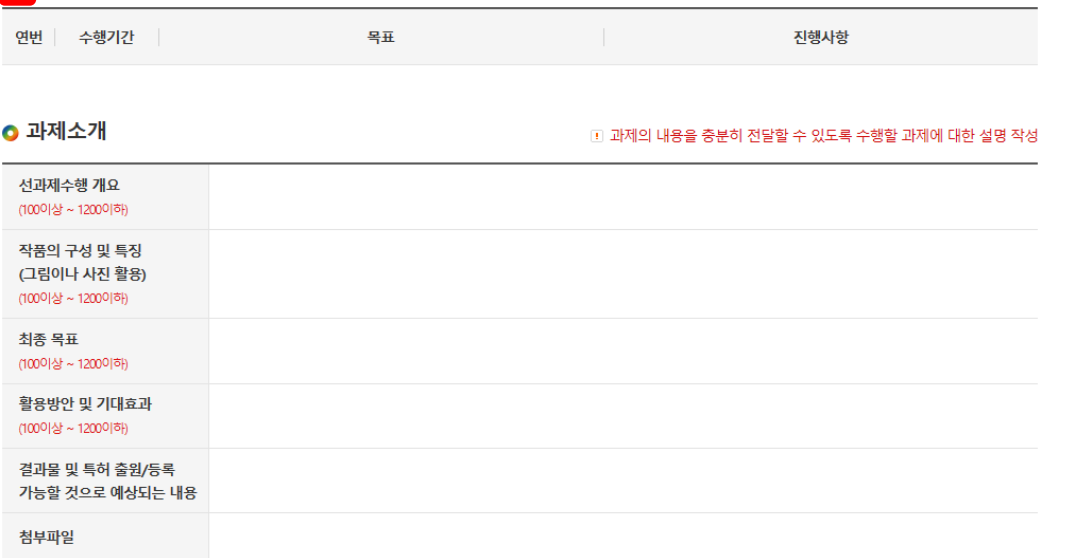

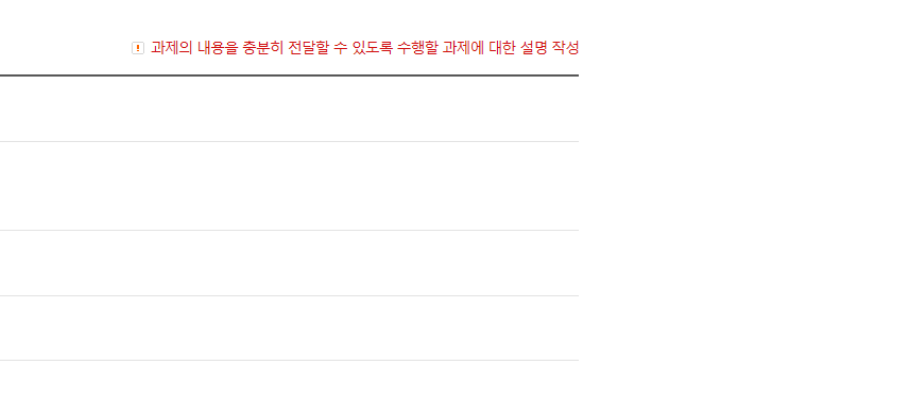

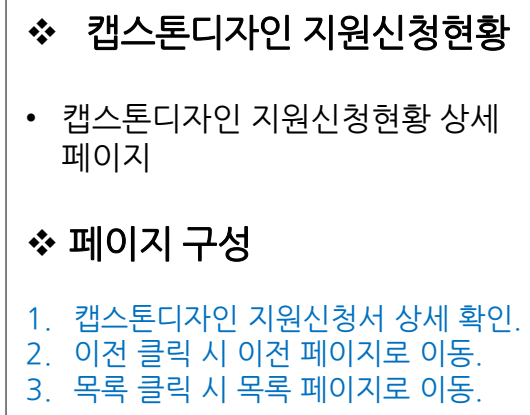

#### **ㅇ** 지원금 사

서약서 및 개인정보활용동의

참여기업 확인서

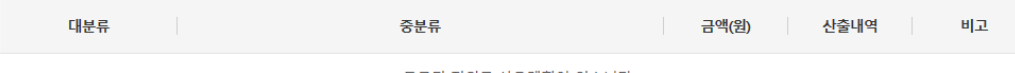

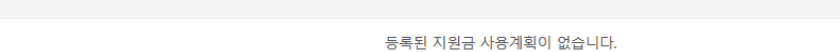

- 회의비는 공학계열 : 40%, 비공학계열: 20%를 넘지 않도록 사용계획서를 작성하여야 합니다.

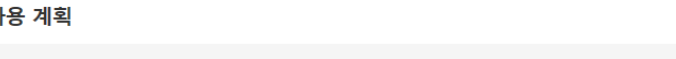

팀장 : 장성\* (인)

#### 상기와 같이 캡스톤디자인 참가신청서를 제출합니다.

2 <sub>이전</sub> 3 <sub>목록</sub>

### 2) 캡스톤디자인 지원싞청현황

1 일반현황

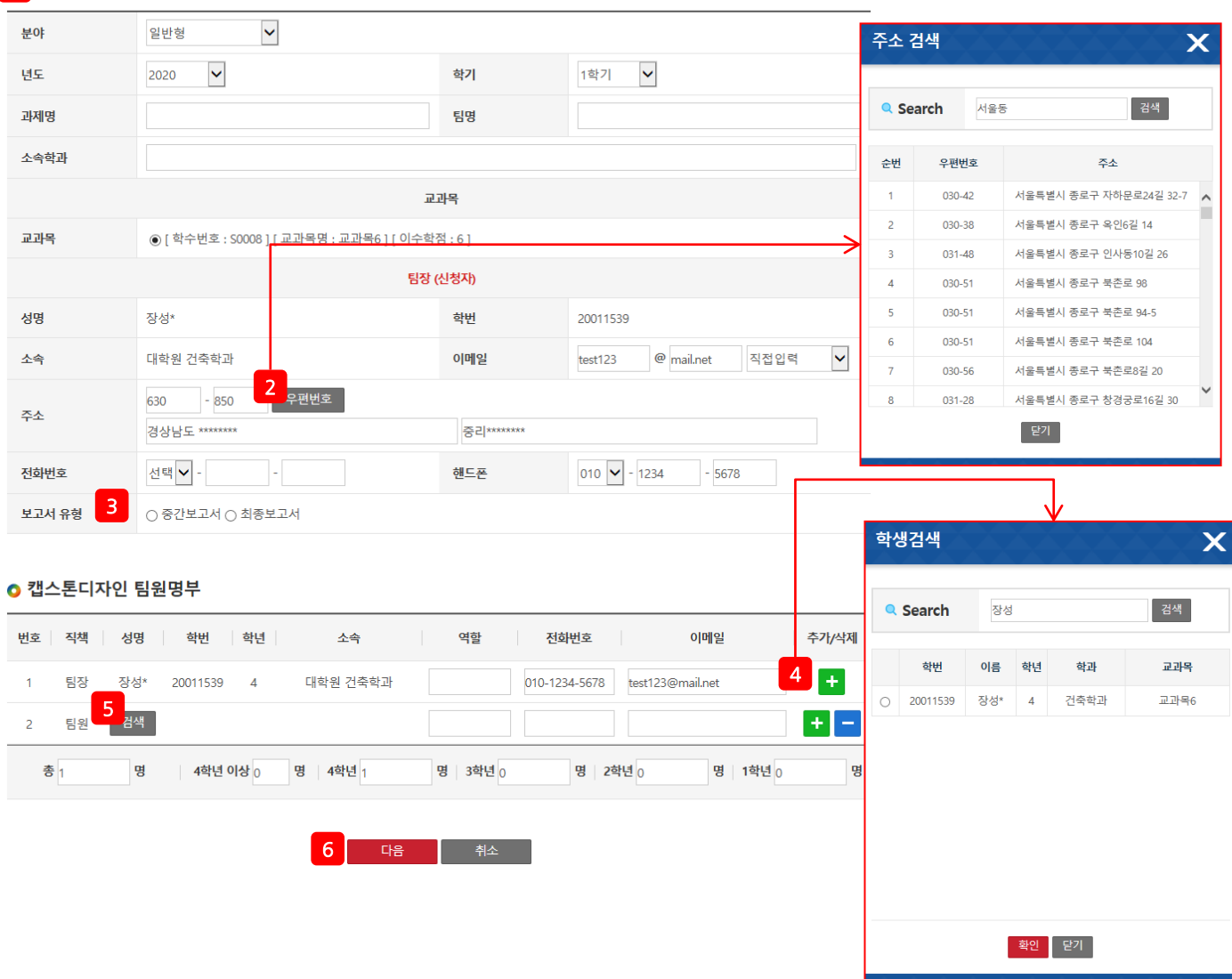

 캡스톤디자인 지원싞청 현황 • 캡스톤디자인 지원싞청 수정 페이지 페이지 구성 1. 상세내용 작성 후 제출. 2. 우편번호 클릭 시 주소 검색 팝업 생성. 주소검색 후 주소 클릭 시 자동 입력. 닫기 클릭 시 팝업 닫음. 3. 보고서 유형 선택. 4. + 클릭 시 행 추가. – 클릭 시 해당 행 삭제. 5. 성명 검색 클릭 시 학생검색 팝업 생성. 학번 앞 라디오 버튼 선택 후 확인 클릭 시 학생 추가. 닫기 클릭 시 학생 추가하지 않고 팝업 닫음. 6. 다음 클릭 시 다음 페이지로 이동. 취소 클릭 시 목록으로 이동.

### 2) 캡스톤디자인 지원싞청현황

1<mark>)</mark> 캡스톤디자인 수행 계획

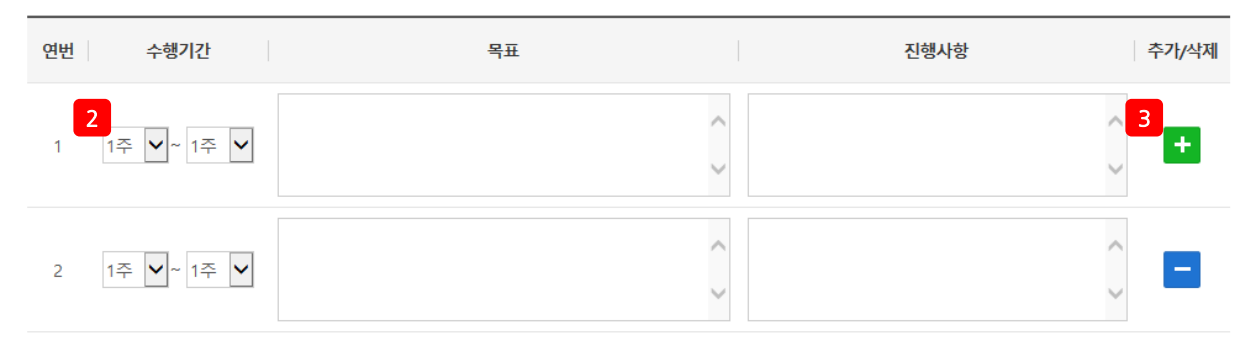

4 과제소개

□ 과제의 내용을 충분히 전달할 수 있도록 수행할 과제에 대한 설명 작성

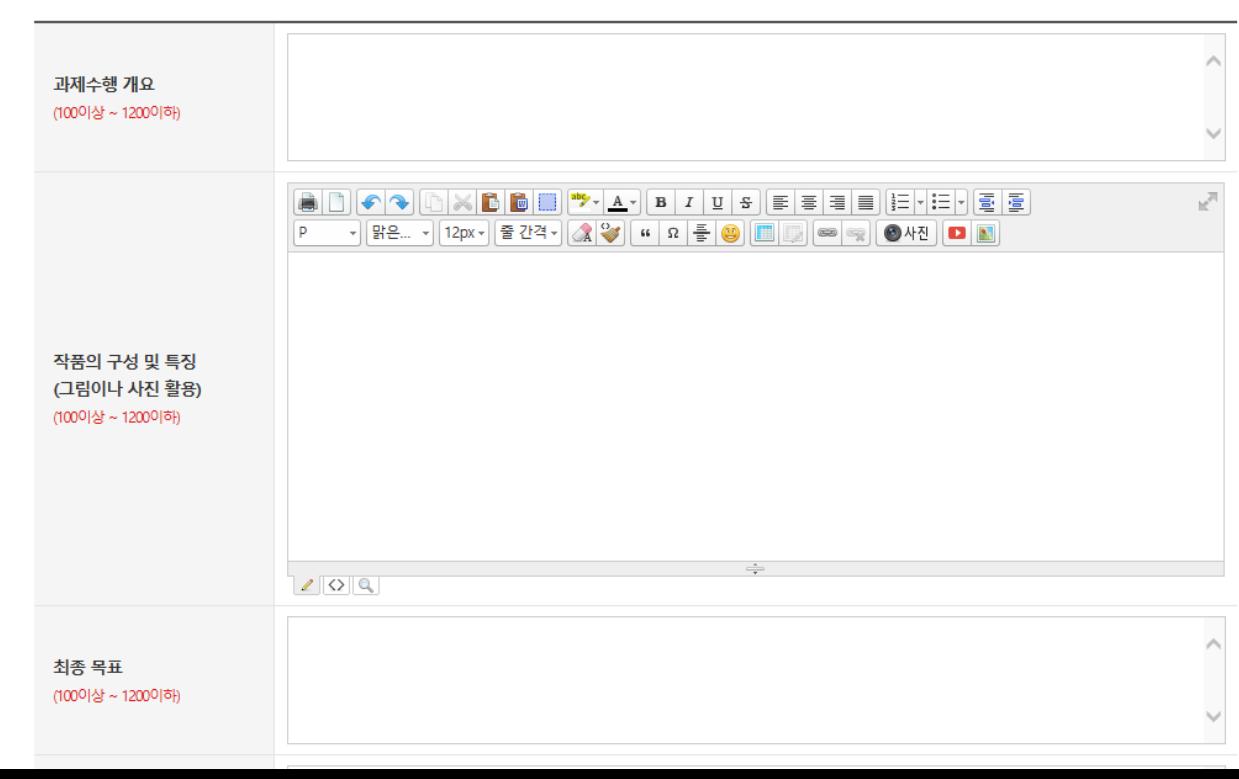

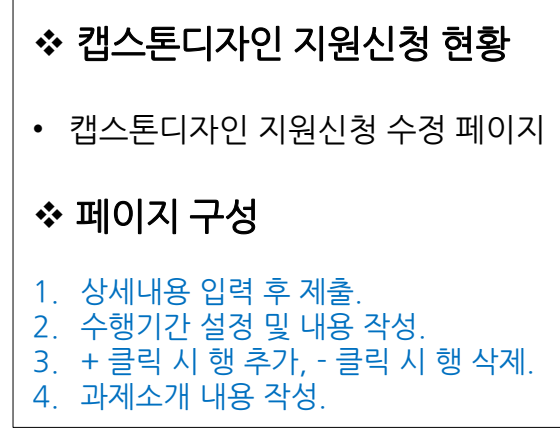

# 2) 캡스톤디자인 지원싞청현황

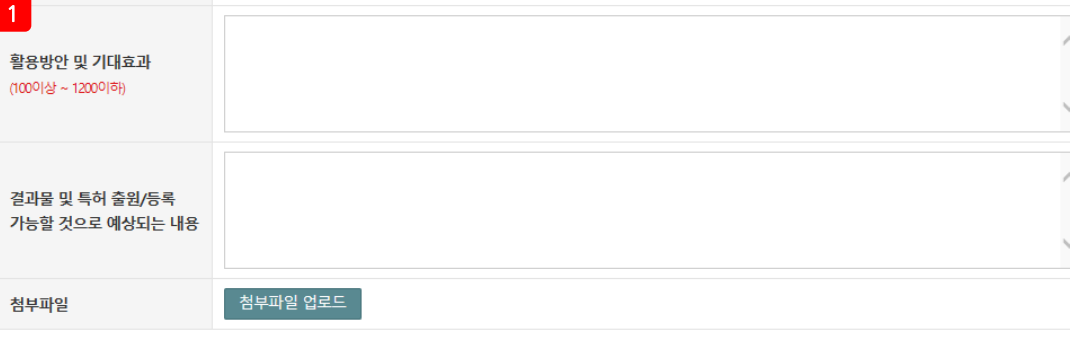

#### ● 지원금 사용 계획

![](_page_18_Picture_222.jpeg)

![](_page_18_Figure_5.jpeg)

LINC+사업단의 Capstone Design 실습비지원금을 재료비 및 시작품 제작 용도로 사용할 것을 서약하며, Capstone Design 실 습비 집행관리지침을 준수하고,실습비로 인정받은 내역 이외의 금액에 대해서 전액 환수하는 것에 동의합니다.

#### 상기와 같이 캡스톤디자인 참가신청서를 제출합니다.

2020.04.07

![](_page_18_Picture_9.jpeg)

![](_page_18_Picture_223.jpeg)

![](_page_18_Picture_224.jpeg)